# **Dribl User Guide**

All team managers will be required todownload the Dribl app to prepare and submit match sheets and to record results.

# Step 1 – Download the Dribl app on the Apple App Store or the Google Play Store

Apple App Store - https://apps.apple.com/au/app/dribl/id1555038633

Google Play Store - <a href="https://play.google.com/store/apps/details?id=com.dribl.app">https://play.google.com/store/apps/details?id=com.dribl.app</a>

## Step 2 - Setting up your account

- Click on 'Sign Up'
- Enter your email address & click next (email must be the same that your registered with in PlayFootball)
- Create a password
- Enter 4 digit verification code, will be sent to your email address
- Upon sign in, select 'allow' notifications to receive updates for fixture changes (ie wet weather)

### Step 3 – Personalising your Dribl experience

- Select 'Profile'. There might be more than 1 profile if more than 1 member are linked to your email address.
- Verify your name
- Verify DOB
- Finish

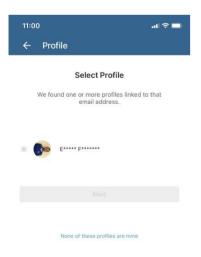

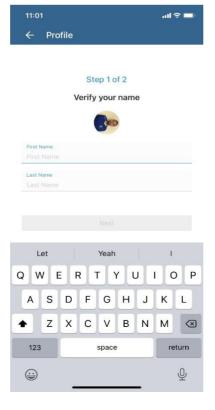

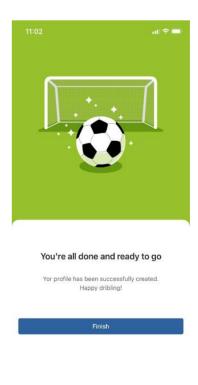

## Step 4 – Following Teams & Leagues – (Players, Managers, Parents)

- Click on the Star icon ('Following') to follow your team and/or league
- Select 'Add a Team'
- Select 'Football South Coast Association'
- Select Club
- Select team (Tip you might need to use the search icon to find your team. Click on the magnifying glass to search for the specific Team)
- Followed teams will now appear in following and in 'My Hub'.

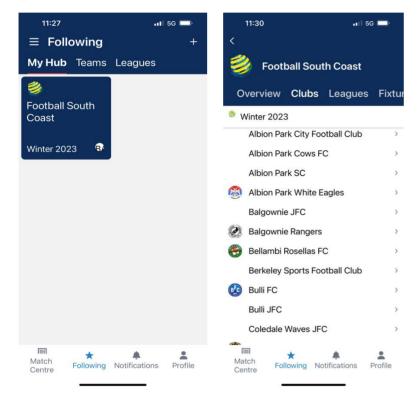

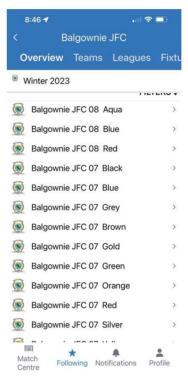

Select your team, click on the star icon

### Step 5 - Select your league & view fixture

- Go to My Hub on DRIBL, TEAMS | select/clickl your team and the match fixtures for that team will come
  up.
- Refer to the Match Centre button(bottom left) & calendar across the top of the screen to view fixtures for different dates

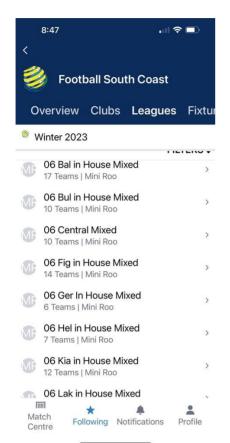

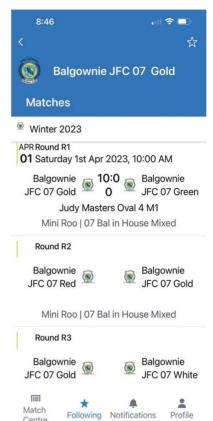

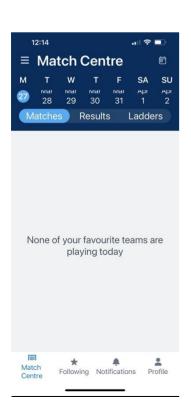

#### Step 6 – Match Sheets (Team Managers Only)

- Open DRIBL app and select match
  - Selecting the team will display upcoming matches.
- Click on the match to view match preview and match sheet
- Click on the 'Match Sheet' tab to prepare match card and select your team (Home or Away)
- Team managers are required to select | tick the players that are playing, and add or edit their shirt number if required
- Add any borrowed players using the + button at the top right of the page
- Before the match starts, you need to confirm opposition matchcard. Go to "match sheet" and select opponent (Home or Away)
- Review ID cards by selecting the "card icon" at the top right
- Once cards have been checked, select "confirm team" at bottom
- POST MATCH record post game score by going to "match sheet" scroll don to scores, enter / confirm the scores and select submit

For detailed videos on how to use the Dribl match sheet please see link below;

CLICK HERE FOR DRIBL "HOW TO" INFO